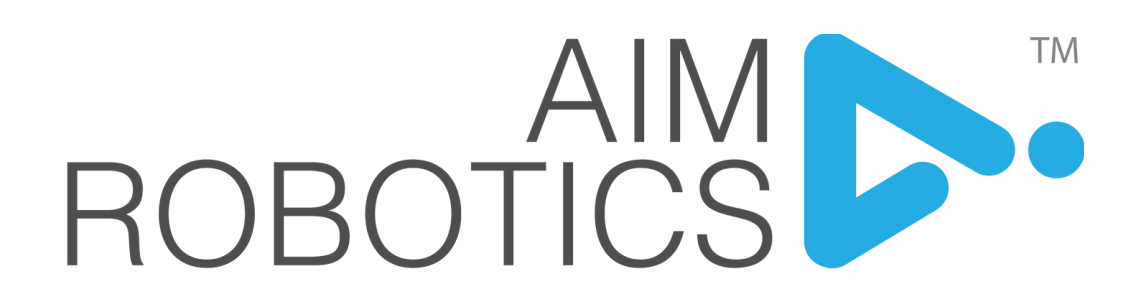

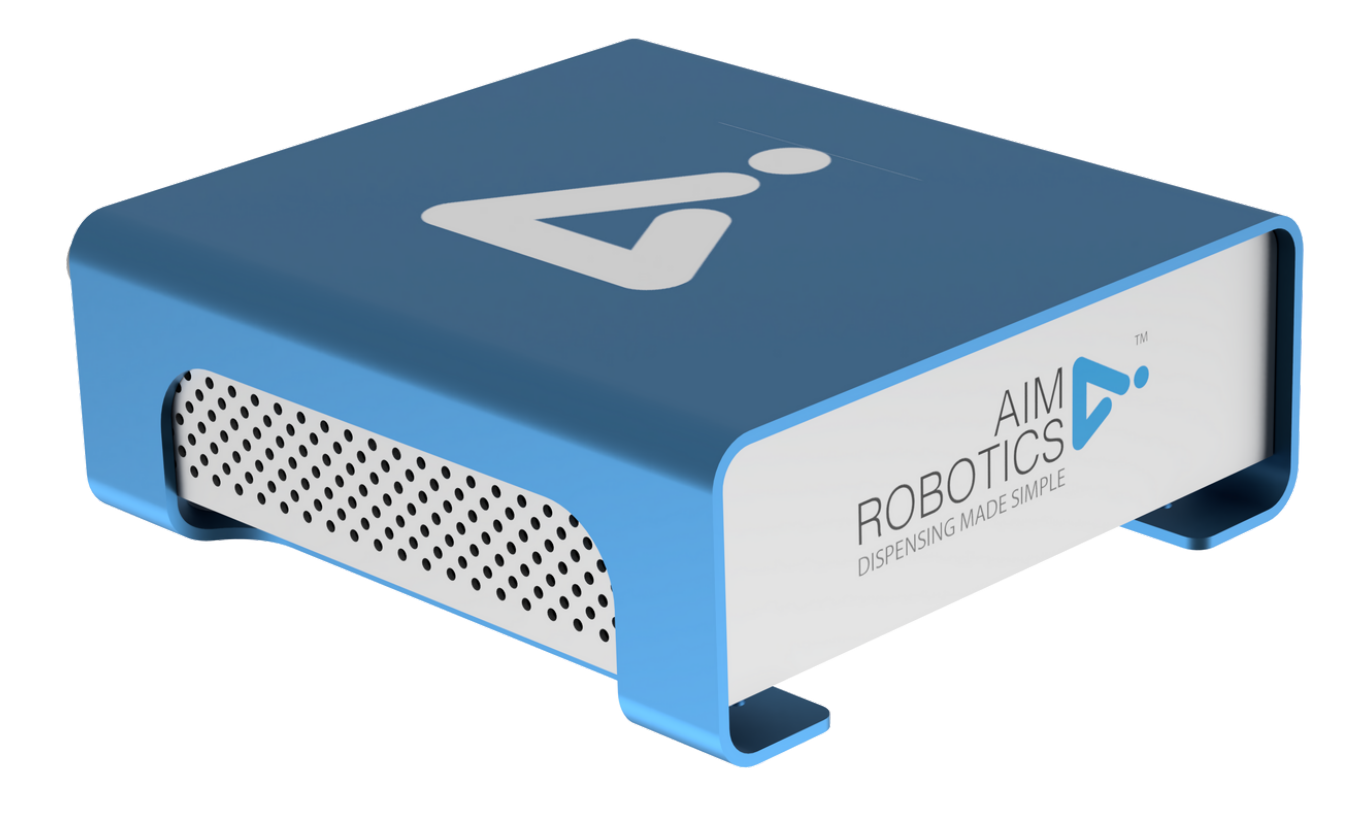

# AIRBOX USER MANUAL

ORIGINAL INSTRUCTIONS (EN) VERSION 1.0

# TABLE OF CONTENT

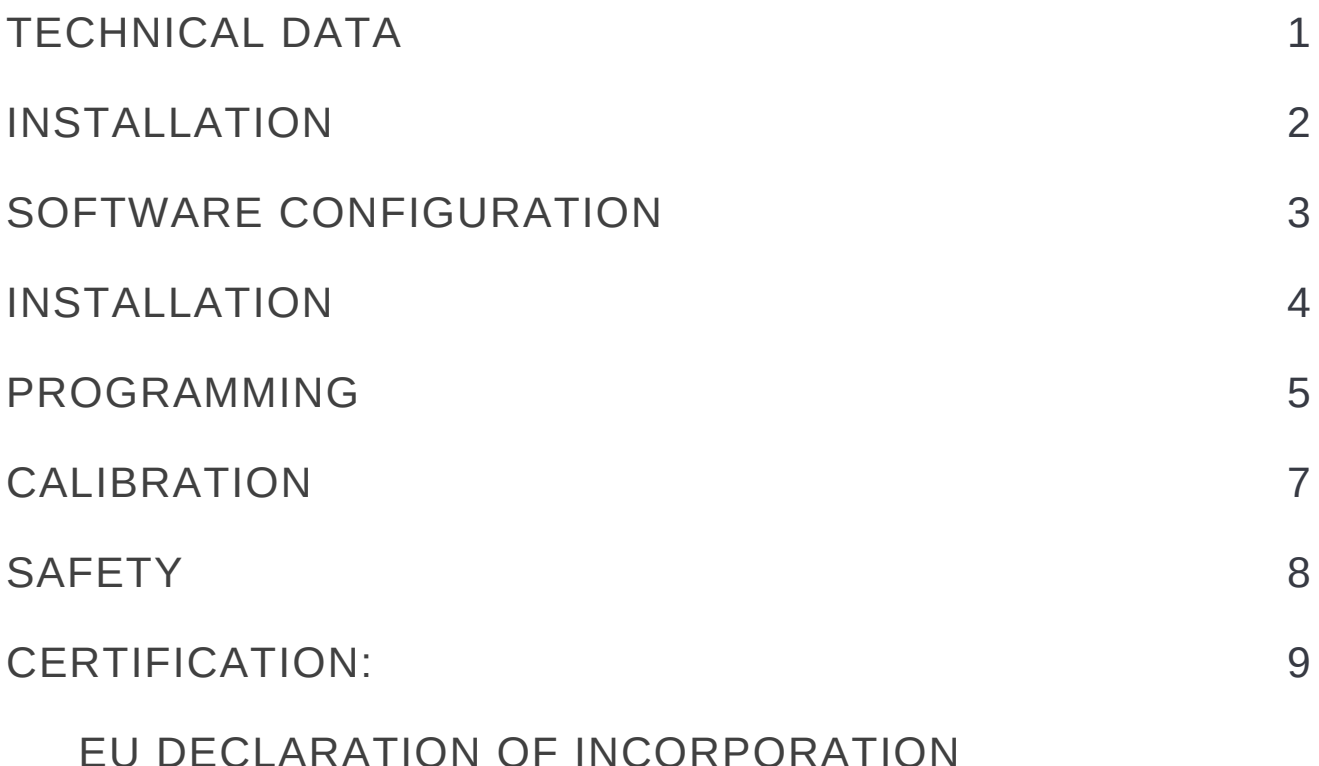

THE INFORMATION CONTAINED HEREIN IS THE PROPERTY OF AIM ROBOTICS APS AND SHALL NOT BE REPRODUCED IN WHOLE OR IN PART WITHOUT PRIOR WRITTEN APPROVAL BY AIM ROBOTICS APS. THE INFORMATION IS SUBJECT TO CHANGES WITHOUT NOTICE AND SHOULD NOT BE CONSTRUED AS A COMMITMENT BY AIM ROBOTICS APS. THIS MANUAL WILL BE PERIODICALLY REVIEWED AND REVISED.

AIM ROBOTICS APS ASSUME NO RESPONSIBILITY FOR ANY ERRORS OR OMISSIONS IN THIS DOCUMENT.

COPYRIGHT (C) 2022-2023 BY AIM ROBOTICS APS.

# TECHNICAL DATA

### **AIRBOX**

- *Full control via robot*
- *Over and Under Pressure monitor*
- *Intuitive URCap*

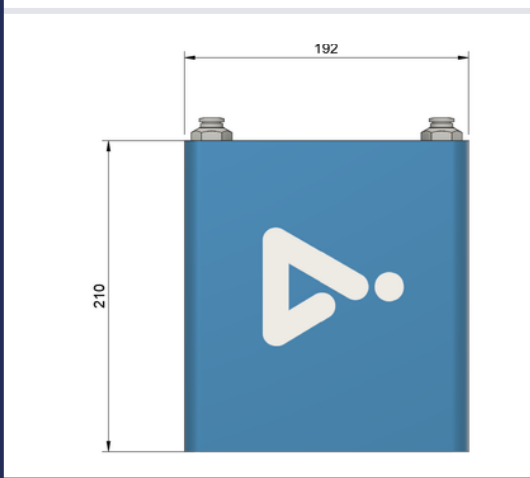

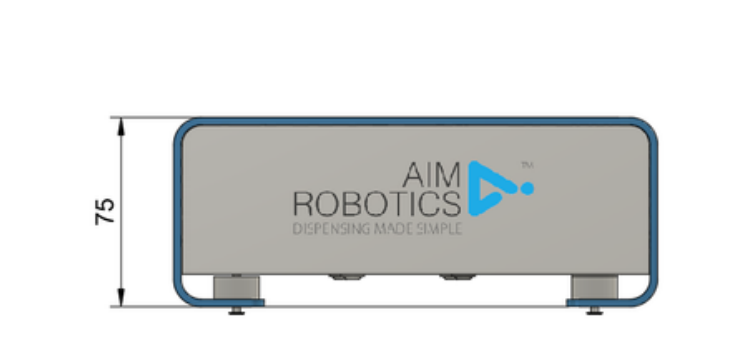

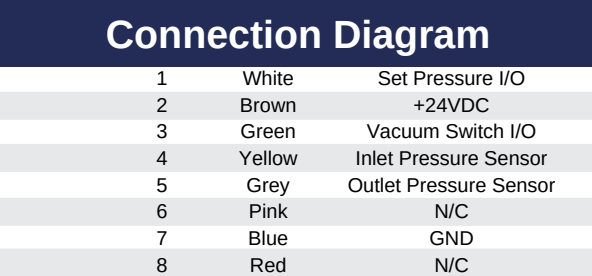

### **M12 8-pin pinout**

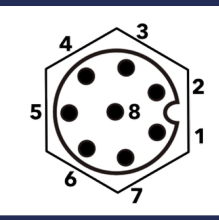

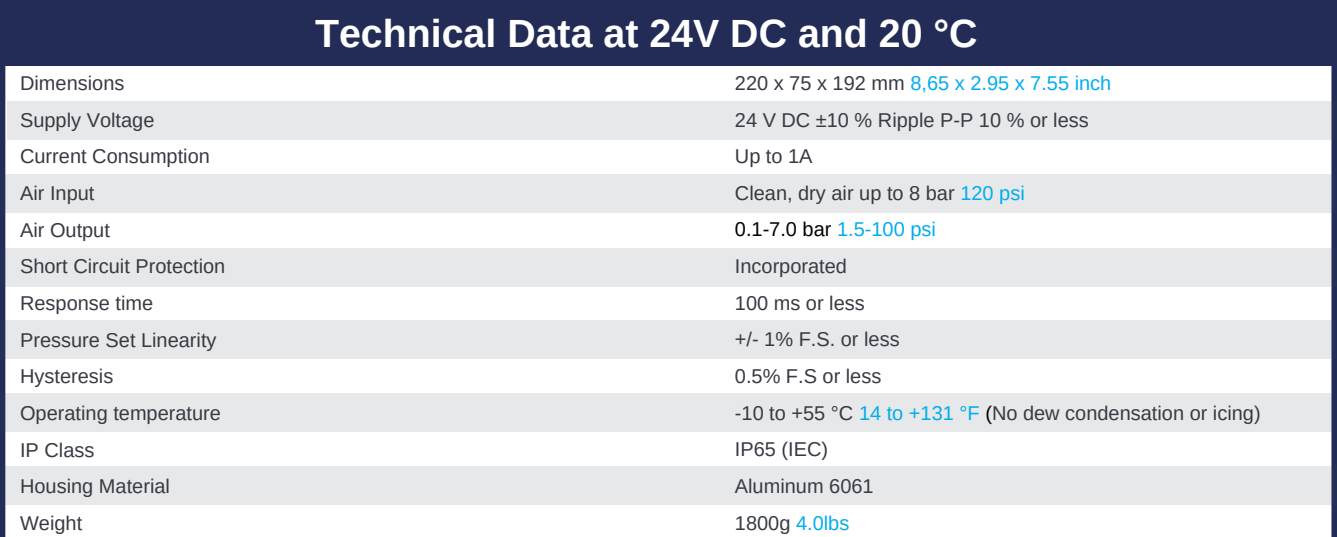

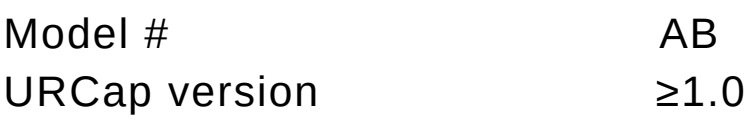

# INSTALLATION

- 1. Place the box in a convenient place in near vicinity to the robot
- 2. Plug-in cable in AirBox and connect it to the control box I/O using the color schematic seen on the back of the AirBox or in the datasheet

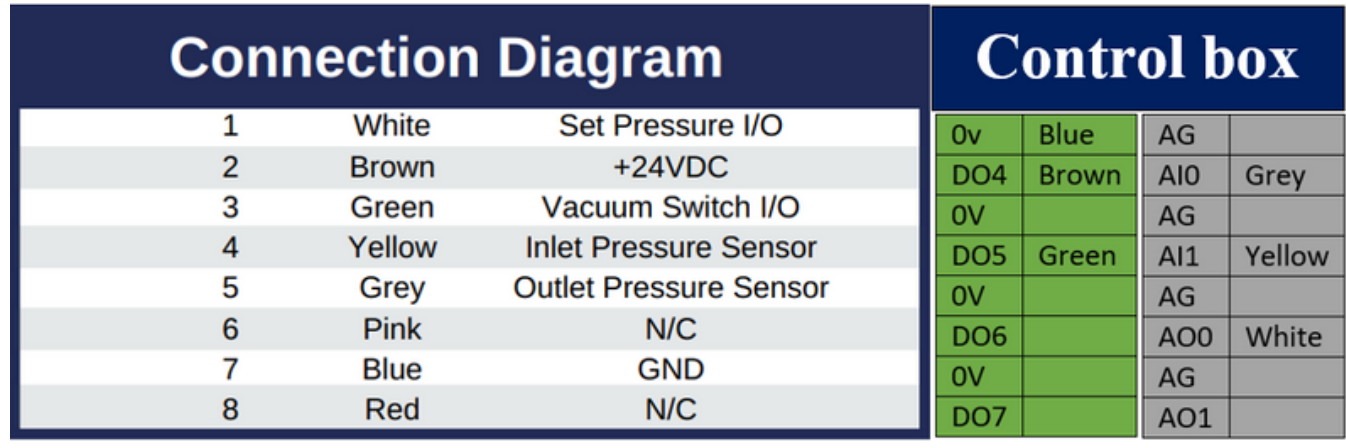

3. In the I/O tab

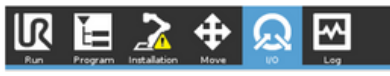

select Digital Output that matches where you connected the power. In this case DO4 as seen by the placement of brown wire in the illustration above.

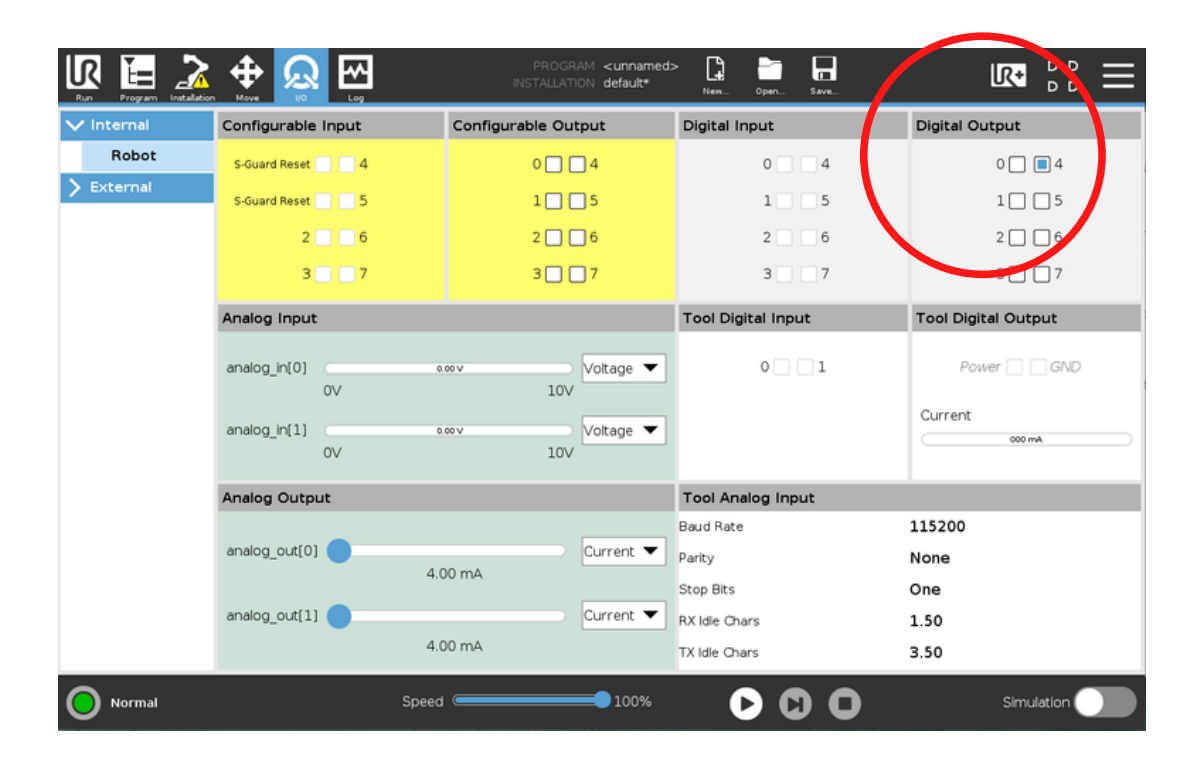

# SOFTWARE CONFIGURATION

# **1. Install URCap \***

- If password protected:
	- **Enter Manual Mode: Press @ and select and manual**
	- Enter Password
- If not protected by password:
	- o Press **and select Settings > System > URCaps**
	- Press **+** symbol to add a new URCap: Navigate to a USB device and select **Aim**

#### **AirBox URCap**

*Accept when the robot prompts to restart before continuing.*

### **\* Multiple URCaps**

- If multiple URCaps are installed the tool might not perform as intended.
- Some tools are programmed to take over and control the Tool IO and will not allow the Aim URCap to change the Tool IO.
- It is recommended to remove all other tool URCaps to avoid this OR ensure that Tool IO is controlled by the user and input manually entered as described in point 3. Installation of FD unit.
- If multiple URCaps are required, please use our Aim USB2RS485 kit.

# INSTALLATION

**AirBox Setup node in Installation**

- 1. Go to the installations tap.
- 2.Go to the URCaps tap and choose AirBox setup.

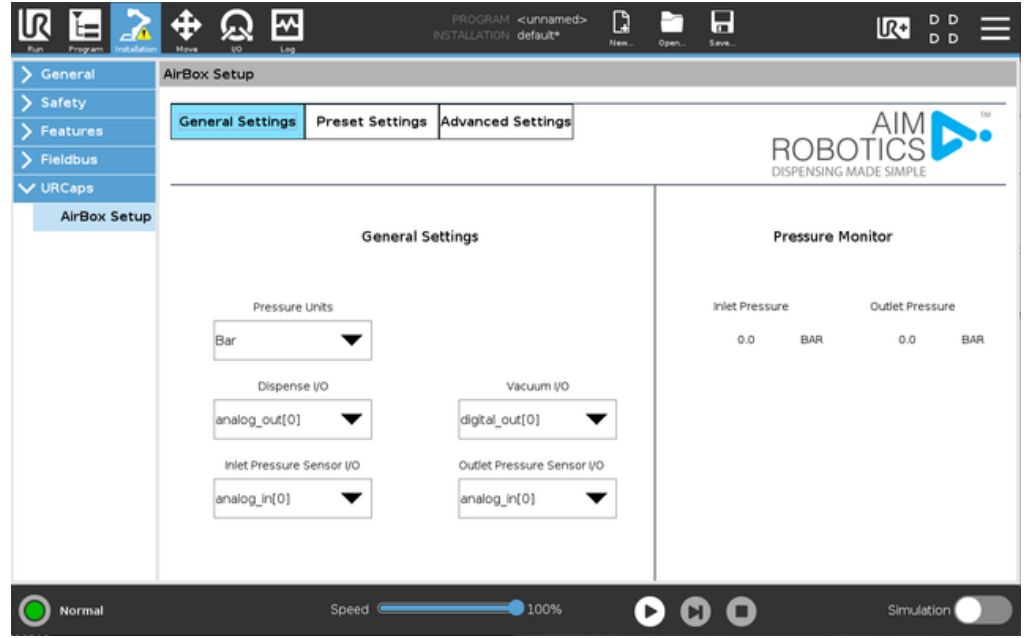

#### **General settings:**

- **Pressure Units:** Select which unit you prefer. (Bar,PSI, hPa
- **Dispence I/O:** Select which analog output the output pressure-sensor is connected to. (White wire in control box).
- **Inlet pressure sensor:** Select which analog output the inlet pressure-sensor is connected to. (Yellow wire in control box).
- **Vacuum I/O:** Select which digital output the vacuum switch is connected to. (Green wire in control box).
- **Outlet Pressure Sensor:** select which analog output the inlet pressure-sensor is connected to. (Grey wire in control box).

#### **Pressure Monitor:**

- **Inlet Pressure:** This is to monitor the high pressure Input for the AirBox.
- **Outlet Pressure:** This is to monitor the pressure going out of the AirBox for the dispenser (around 4 bars).

### **Note:**

If Inlet Pressure and/or Outlet pressure dosn't fit what is applied, you can callibrate the sensors under the "Advanced settings" tap

# PROGRAMMING

### **AirBox under URCaps under Program**

### **How to use the AirBox to dispense**

#### 1. Go to URCaps

- 2.Find AirBox tap. An AirBoxnode will pop up in the program, and a setting page will show
	- **Dispensing Pressure:** This is where you insert how fast you want to dispense. This number depends of the viscosity of your medium, but is usually around 4 bar.
	- **Prefeed Duration:** Time the AirBox has to reach the desired pressure. This number is usually around 1 sec. This is done to assure a consistent flow when dispensing.
	- **Enable Vacuum Control:** The vacuum is used to stop the dispenser from dripping. If enabled it will activate right before the program moves on from the "AirBoxnode".
	- **Vacuum:** amount of vacuum applied. around 20-40% should be fine.
	- **Vacuum Duration:** This sets how long to hold the vacuum before moving on.
	- **Vacuum End Delay:** Delay to avoid dripping do to internal delay in AirBox. (usually around 0.5 sec is enough).

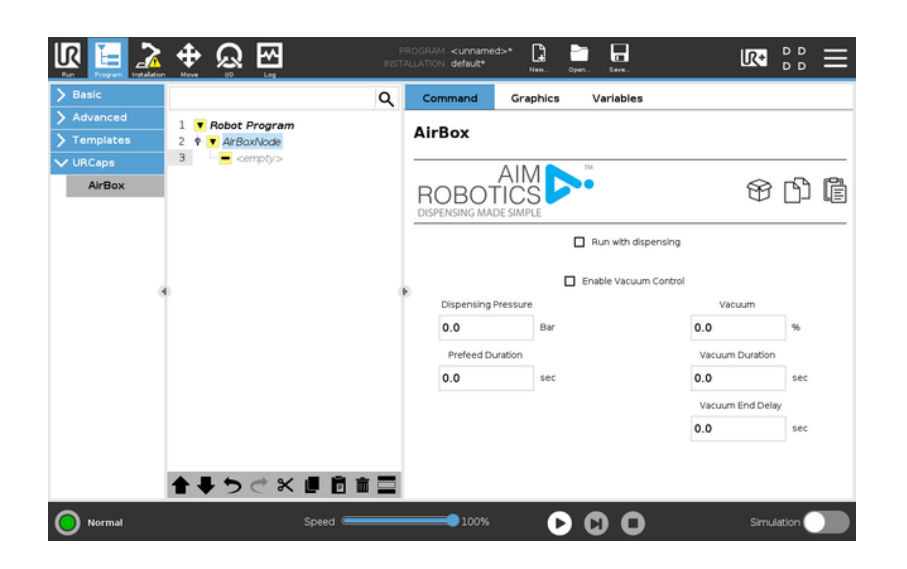

Inside the "AirBoxnode" you add a move command from the program tree and set the waypoints you want.

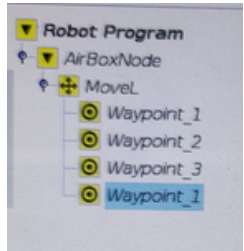

# PROGRAMMING

### **AirBox Setup node in Installation**

#### **Preset:**

The settings from the AirBoxnode page can also be set beforehand in the preset settings tap under the AirBox setup in the installation tap. This makes it allot easier if you have the same settings you want to use multiple times in a program.

Go to the installation tap and chose URCaps and AirBox setup, and fill in everything like from the previous page.

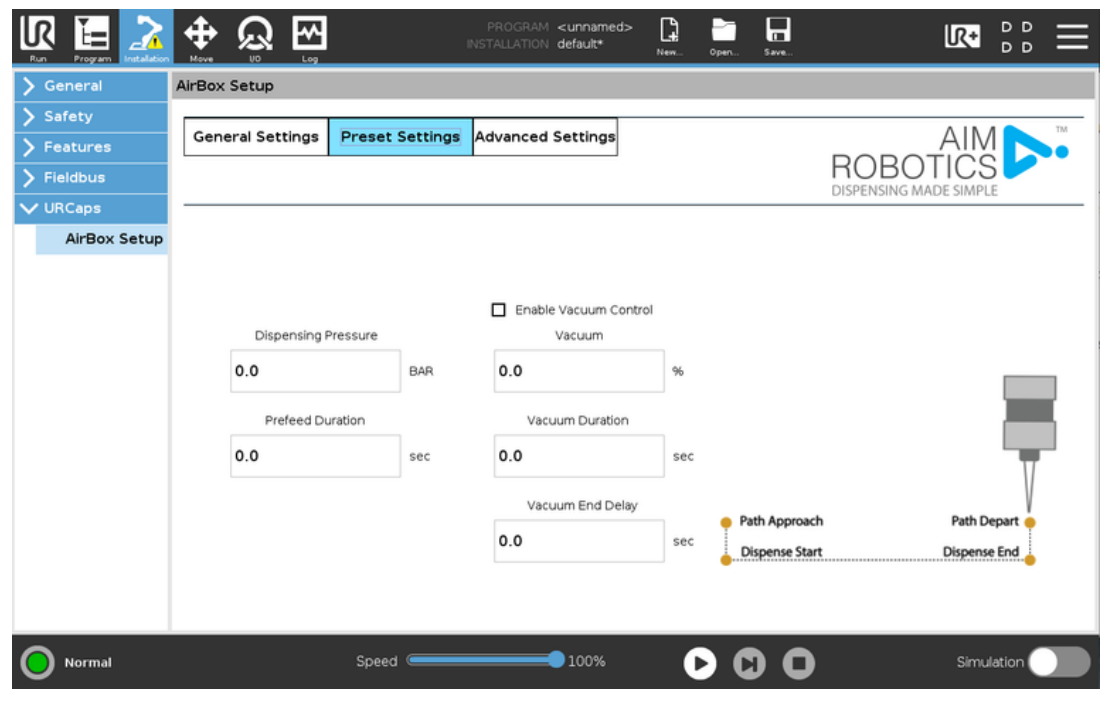

- Then, when you are done and want to use it in the program, just go to the program tap (see page 5) and find the AirBoxnode.
- In the AirBoxnode page you will find these the buttons:  $\circledR$   $\circledR$
- Click the box icon and the page will fill with the preset values.

# CALIBRATION

**AirBox Setup node in Installation**

# **Advanced settings**

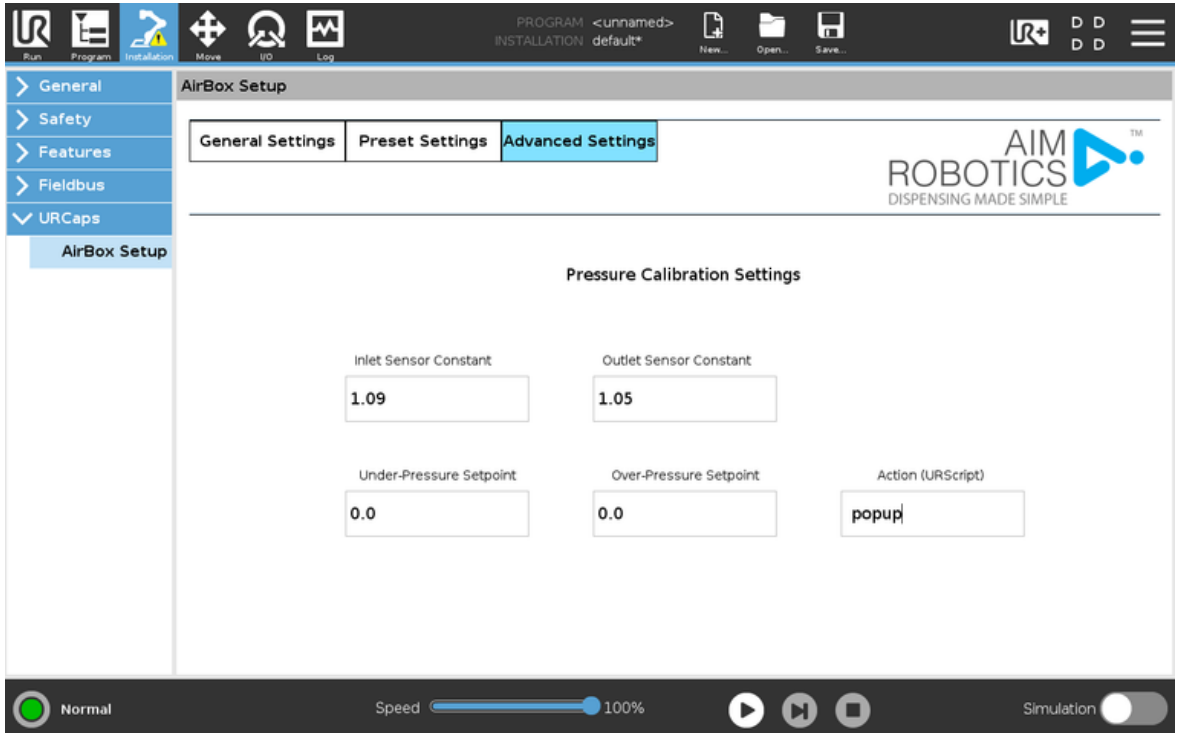

### **Pressure Calibration Settings:**

- **Inlet Sensor Constant:** Adjust this to fix the value of the Input Pressure in the "General Settings tap" so it matches the value of the applied pressure.
- **Outlet sensor constant:** Adjust this to fix the value of the outlet pressure in the "General Settings tap" so it matches the value of the set pressure for the dispenser when the dispenser is active

These values can also be seen in the dropdown toolbar at the top.

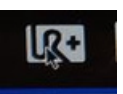

- **Under-pressure setpoint:** This allows for a pressure warning if the inlet pressure is under the set value
- **Over-pressure setpoint:** This allows for a pressure warning if the inlet pressure is over the set amount
- **Action:** Fill this with a URscript command to say whish action to be done when the above warnings happens

# **SAFFTY**

# **AVOID: Clamping between tips and work item**

- Select the right (low) force settings in the safety system of the UR robot.
- Move slowly towards the work item.

# **AVOID: Entrapment of fingers / limbs**

Entrapment of fingers or limbs can happen if the operator has extremities within the robot's movement area.

- If possible select the right (low) torque/force settings in the safety system of the robot.
- Whenever possible limit rotational range of joint 6.
- Rotate at low speeds or when clearance to robot links is small.

### **Never use frayed, damaged or deteriorated hoses.**

- Always store hoses properly and away from heat sources or direct sunlight. A hose failure can cause serious injury.
- Hose Reels can decrease your chances of injury, as well as help hoses last longer.

# **Trip Hazards**

Avoid trip hazards that can occur when hoses are left on walkways or underfoot by paying close attention to the location of the air hoses in your facility and placing them out of the way when not in use.

### **RECOMMENDATION**

**It is recommended that products from Aim Robotics are integrated into compliance with the following standards, technical reports, and specifications:**

- **ISO 10218-2:2012**
- **ISO 10218-1:2012**
	- **§5.10 and one or more of the requirements in 5.10.2 to 5.10.5**
- **ISO 12100:2011**
- **ISO/TR 20218-1:2018**
- **ISO/TS 15066:2016**

# **CERTIFICATION**

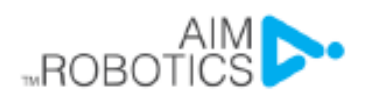

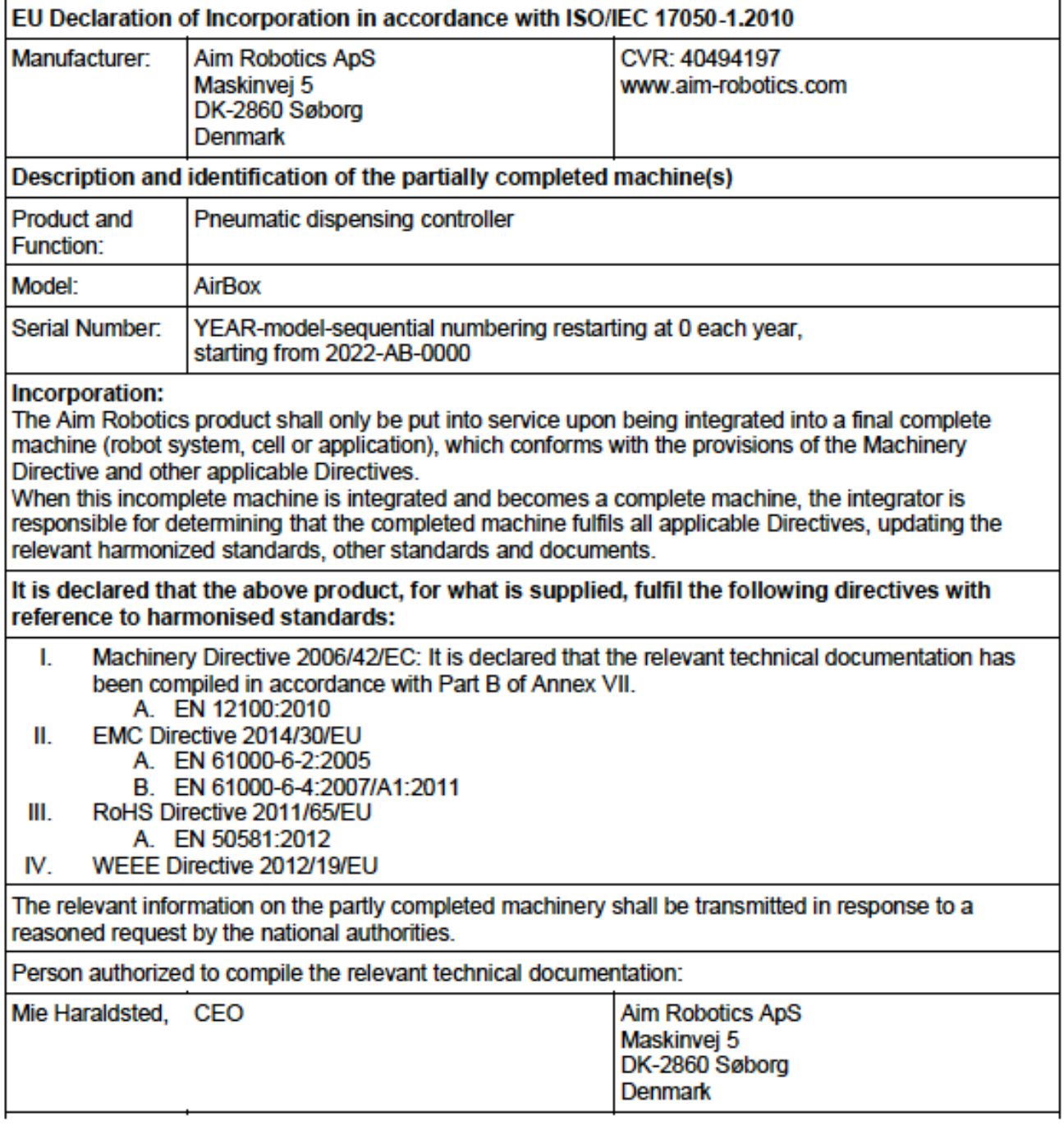

Signature

Søborg,<br>Denmark

24.08.2022

Mie Haraldsted / CEO

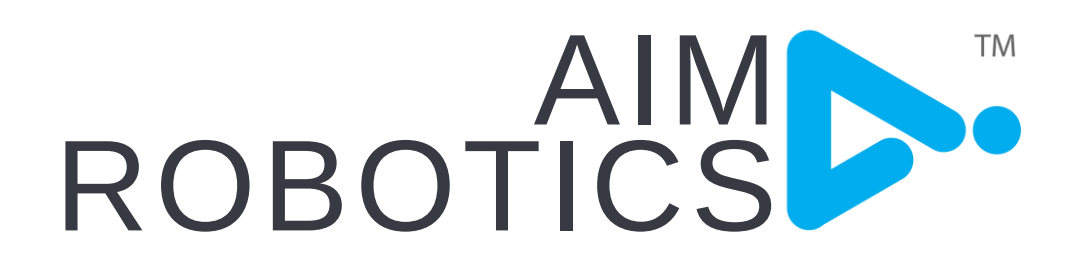

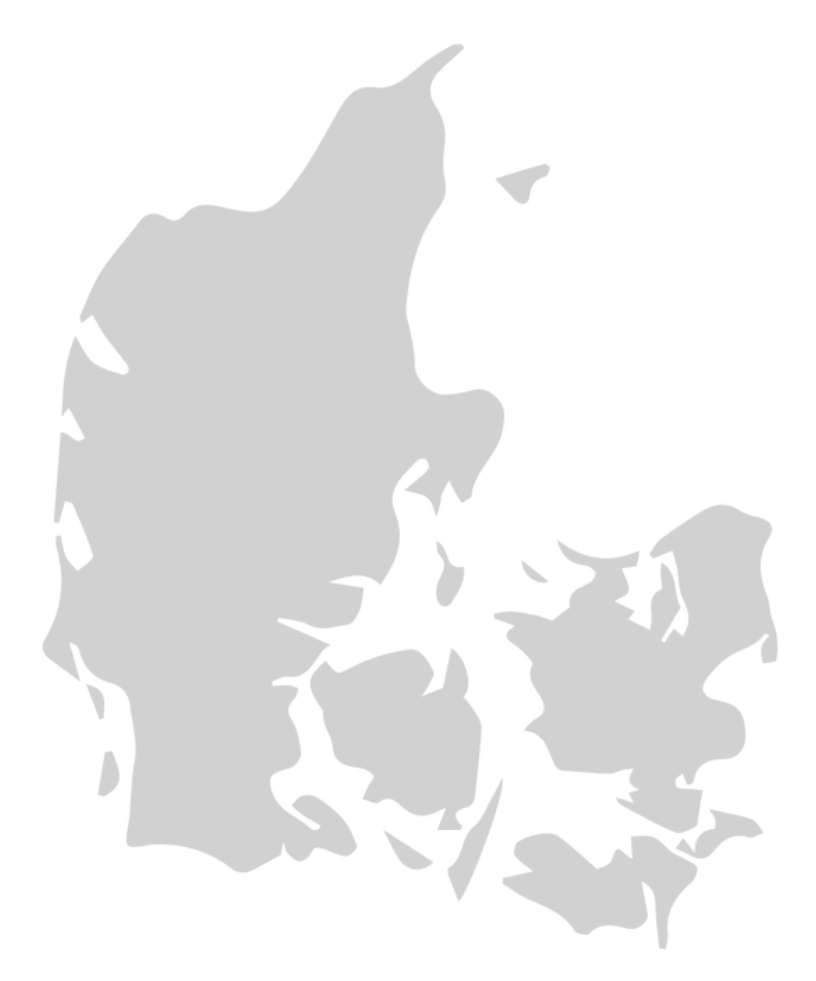

DESIGNED IN DENMARK BY AIM ROBOTICS APS AIM-ROBOTICS.COM / CONTACT@AIM-ROBOTICS.COM

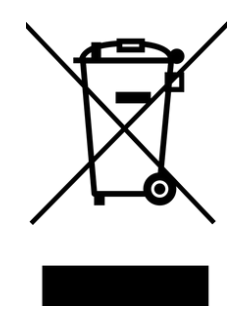

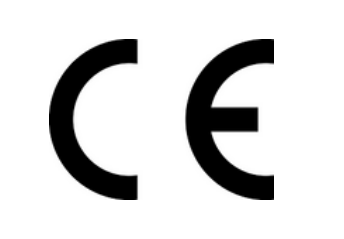

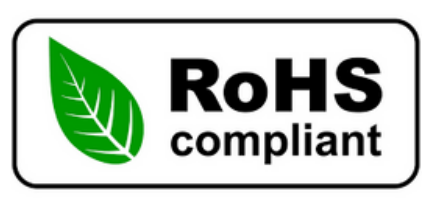